**Dell C2422HE Dell C2722DE Dell Display Manager Podręcznik użytkownika**

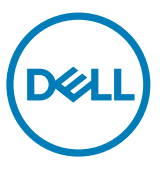

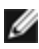

**UWAGA: UWAGA wskazuje ważną informację, która może pomóc w lepszym wykorzystaniu posiadanego produktu.**

**Copyright © 2020 Dell Inc. lub jej oddziały. Wszelkie prawa zastrzeżone.** Dell, EMC i inne znaki towarowe, są znakami towarowymi Dell Inc. lub jej oddziałów. Inne znaki towarowe mogą być znakami towarowymi ich odpowiednich właścicieli.

 $2020 - 12$ 

Rev. A00

# **Spis treści**

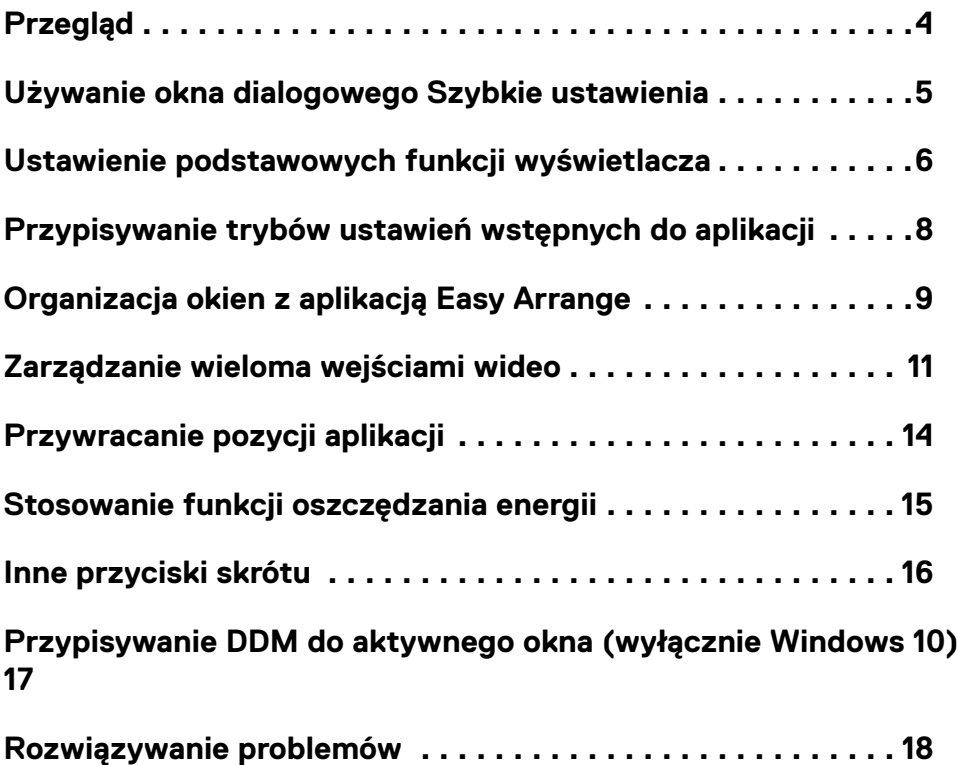

(dell

<span id="page-3-0"></span>Dell Display Manager to aplikacja Microsoft Windows używana do zarządzania Wyświetlacz lub grupą monitorów. Umożliwia ona ręczną regulację wyświetlanego obrazu, przypisanie automatycznych ustawień, zarządzanie zasilaniem, organizację okien, obracanie obrazu i wykonywanie innych funkcji w wybranych monitorach Dell. Po instalacji, aplikacja Dell Display Manager jest uruchamiana po każdym starcie systemu i umieszcza swoją ikonę w zasobniku powiadamiania. Informacja o podłączonych do systemu monitorach jest dostępna po najechaniu kursorem na ikonę zasobnika powiadamiania.

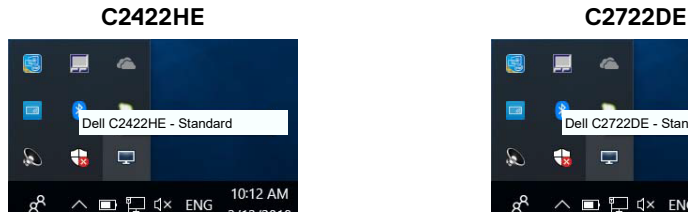

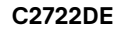

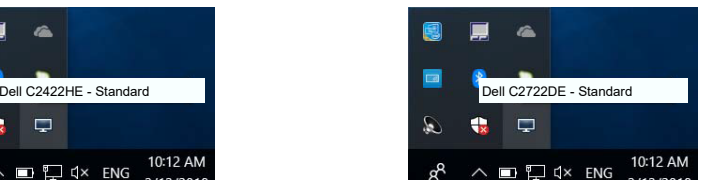

**UWAGA: Aplikacja Dell Display Manager wykorzystuje do komunikacji z Wyświetlacz użytkownika kanał DDC/CI. Upewnij się, że DDC/CI jest włączone w menu, jak pokazano poniżej.**

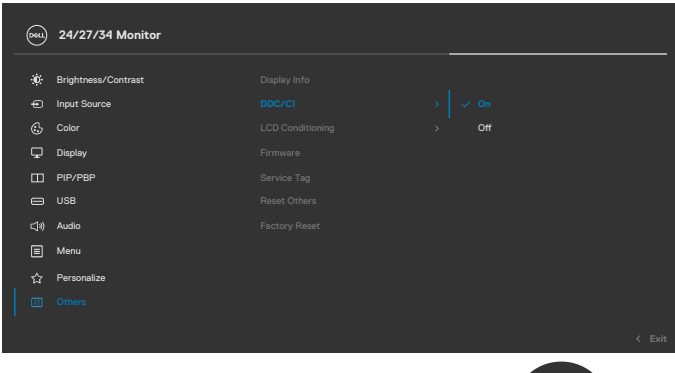

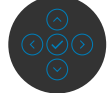

**D**EL

#### <span id="page-4-0"></span>**Używanie okna dialogowego Szybkie ustawienia**

Kliknięcie ikony obszaru powiadomień Menedżer wyświetlacza Dell, otwiera okno dialogowe **Quick Settings (Szybkie ustawienia)**. Gdy do komputera podłączonych jest więcej niż jeden obsługiwany monitor Dell, z użyciem menu można wybrać określony docelowy monitor. Okno dialogowe **Quick Settings (Szybkie ustawienia)** umożliwia łatwą regulację jasności, kontrastu, rozdzielczości, układu okna, itd. Umożliwia ono także włączenie automatycznego przełączania pomiędzy trybami wstępnych ustawień lub ręczny wybór trybu wstępnego ustawienia.

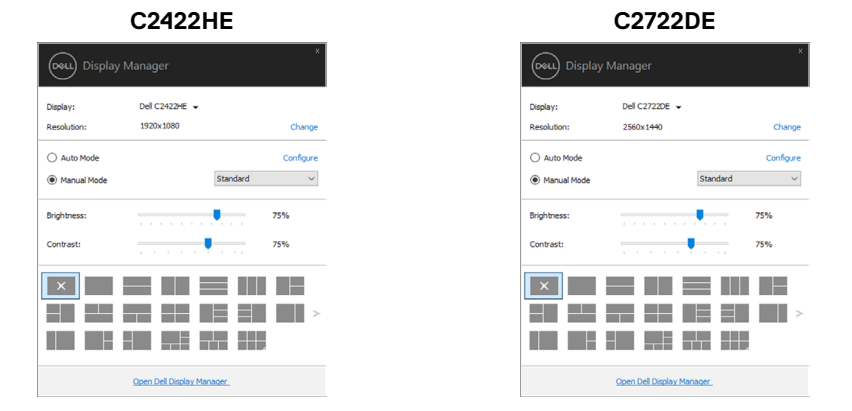

Okno dialogowe **Szybkie ustawienia** zapewnia także dostęp do zaawansowanego interfejsu użytkownika aplikacji Dell Display Manager, używanego do regulacji podstawowych funkcji, konfiguracji trybu automatycznego i dostępu do innych funkcji.

#### **UWAGA:**

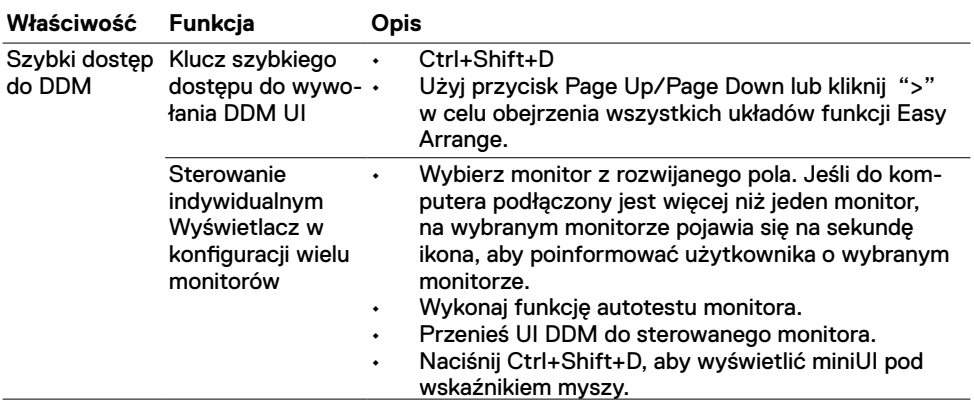

DELI

<span id="page-5-0"></span>Można wybrać **Tryb ręczny**, który umożliwia ręczny wybór wstępnie ustawionego trybu lub wybrać **Tryb automatyczny**, który stosuje wstępnie ustawiony tryb w oparciu o aktywną aplikację. Każda zmiana bieżącego trybu ustawień wstępnych jest wyświetlana w komunikacie ekranowym. Wybrane ustawienie **Jasność** i **Kontrast** monitora, można także bezpośrednio dostosować w zakładce **Podstawowe**.

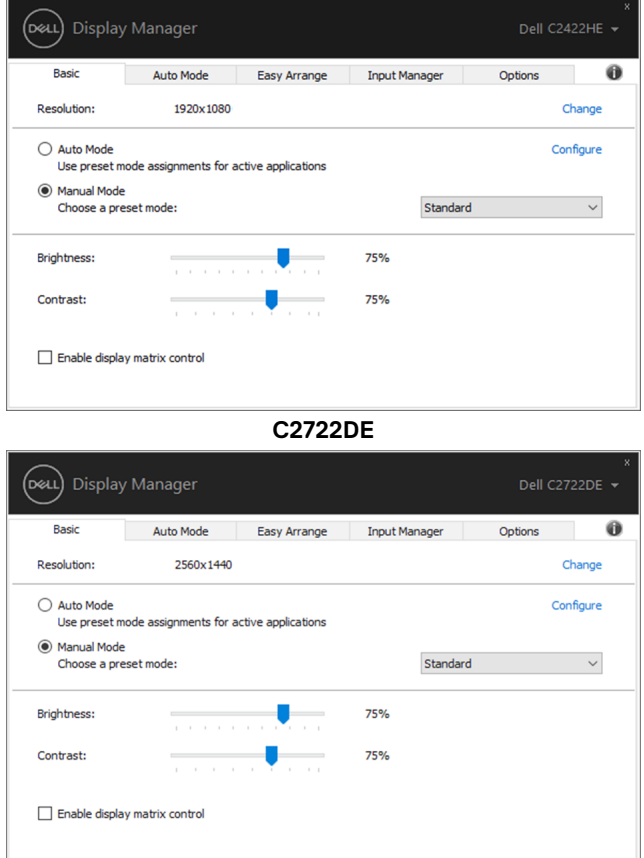

#### **C2422HE**

DELL

**UWAGA: Przy podłączeniu wielu monitorów Dell, wybierz "Włącz sterowanie macierzą wyświetlaczy", aby zastosować wstępne ustawienia jasności, kontrastu i kolorów do wszystkich monitorów.**

**C2422HE**

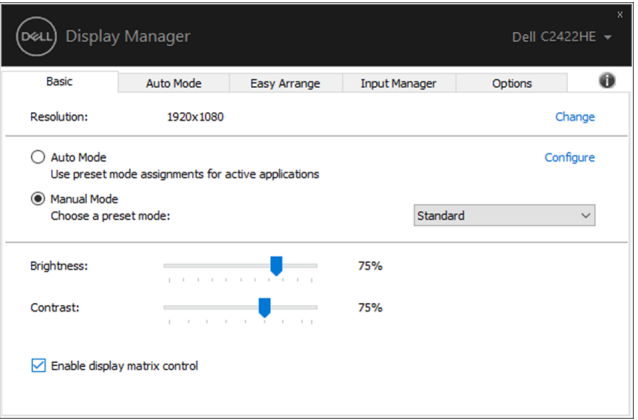

**C2722DE**

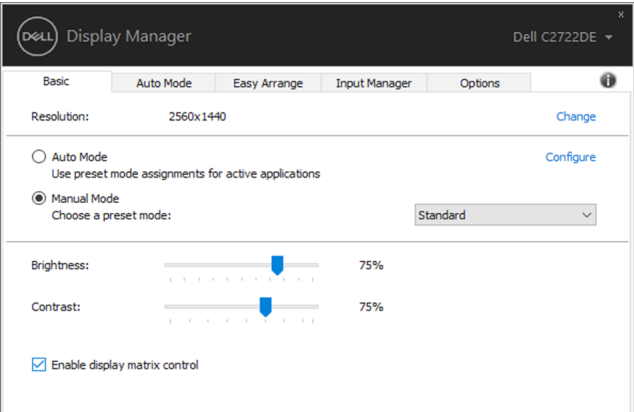

**D**&LI

## <span id="page-7-0"></span>**Przypisywanie trybów ustawień wstępnych do aplikacji**

Zakładka **Tryb automatyczny** umożliwia powiązanie określonego **Trybu ustawień wstępnych** z określoną aplikacją i jego automatyczne zastosowanie. Po włączeniu **Tryb automatyczny**, aplikacja Dell Display Manager automatycznie przełącza na odpowiedni **Tryb ustawień wstępnych**, po każdym uaktywnieniu powiązanej aplikacji. **Tryb ustawień wstępnych** przypisany do określonej aplikacji, może być taki sam w każdym podłączonym monitorze lub różny dla różnych monitorów.

Aplikacja Dell Display Manager jest wstępnie skonfigurowana dla wielu popularnych aplikacji. Aby dodać nową aplikację do listy przypisania, wystarczy przeciągnąć aplikację z pulpitu, Menu Start Windows lub z dowolnego, innego miejsca i upuścić na bieżącą listę.

#### **UWAGA: Nie są obsługiwane przypisania trybu ustawień wstępnych dla plików wsadowych, skryptów, programów uruchamiających i plików niewykonywalnych, takich jak archiwa zip lub pliki spakowane.**

Można także skonfigurować tryb ustawień wstępnych Gra, do używania po uruchomieniu aplikacji Direct3D w trybie pełnoekranowym. Aby uniemożliwić korzystaniu przez aplikację z tego trybu, należy jej przypisać inny tryb ustawień wstępnych.

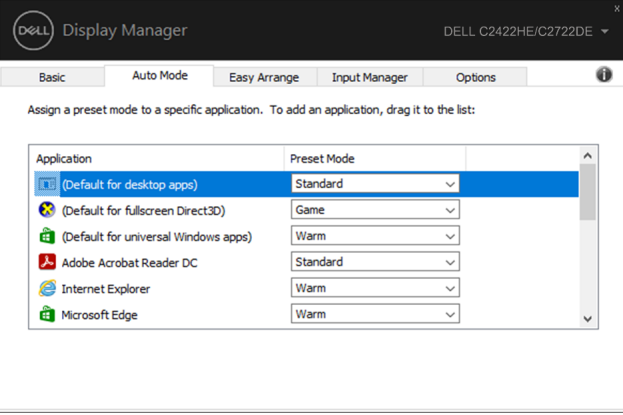

**DGL** 

### <span id="page-8-0"></span>**Organizacja okien z aplikacją Easy Arrange**

Aplikacja **Easy Arrange** pomaga w efektywnej organizacji okien aplikacji na pulpicie. Najpierw należy wybrać predefiniowany wzorzec układu najlepiej pasujący do wykonywanej pracy, a następnie przeciągnąć okna aplikacji do zdefiniowanych obszarów. Naciśnij ">" lub użyj przycisku Strona w górę/Strona w dół, aby znaleźć więcej układów. Aby utworzyć niestandardowy układ, zaplanuj otwarte okna, a następnie kliknij **Zapisz**.

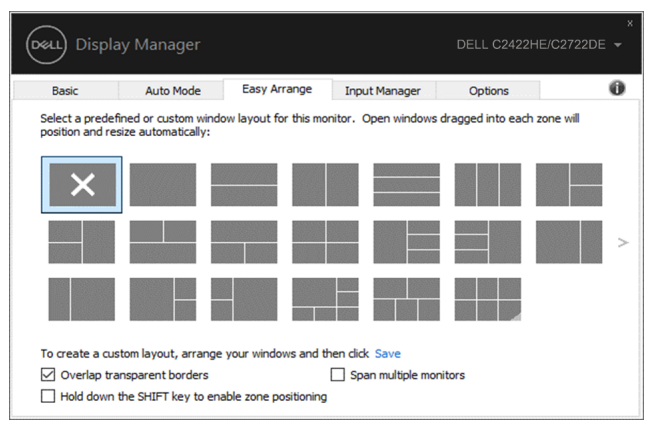

W systemie Windows 10, można zastosować różne układy okien dla każdego wirtualnego pulpitu.

Jeśli często jest używana funkcja przyciągania Windows, można wybrać "**Przytrzymaj przycisk SHIFT, aby włączyć pozycjonowanie obszaru**". Spowoduje to nadanie priorytetu funkcji przyciągania Windows w odniesieniu do aplikacji **Easy Arrange**. Następnie, może być wymagane naciśnięcie przycisku Shift w celu użycia pozycjonowania aplikacji **Easy Arrange**.

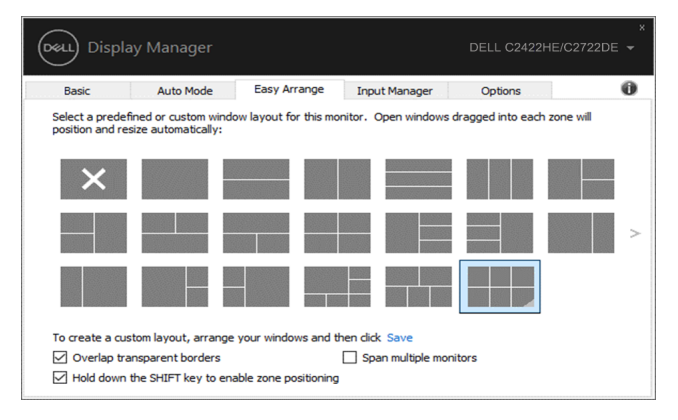

DELI

Jeśli używanych jest wiele monitorów w formie tablicy lub macierzy, układ aplikacji **Easy Arrange** można zastosować do wszystkich monitorów, jako jeden pulpit. Aby włączyć tę funkcję, wybierz "**Rozstawienie wielu monitorów**". Aby funkcja była efektywna należy prawidłowo dopasować swoje monitory.

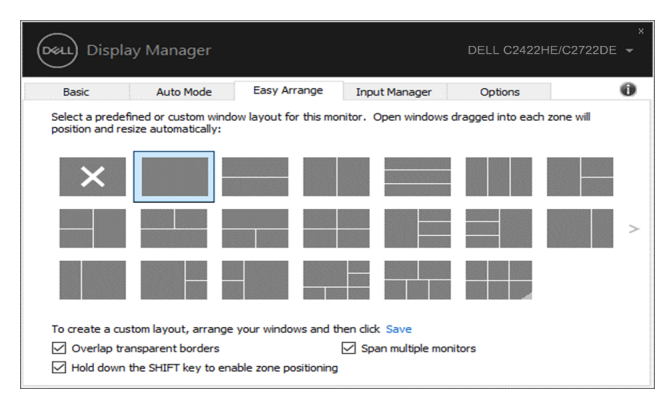

Dostępne są inne zaawansowane możliwości wykorzystania funkcji **Easy Arrange.** Sprawdź tabelę poniżej.

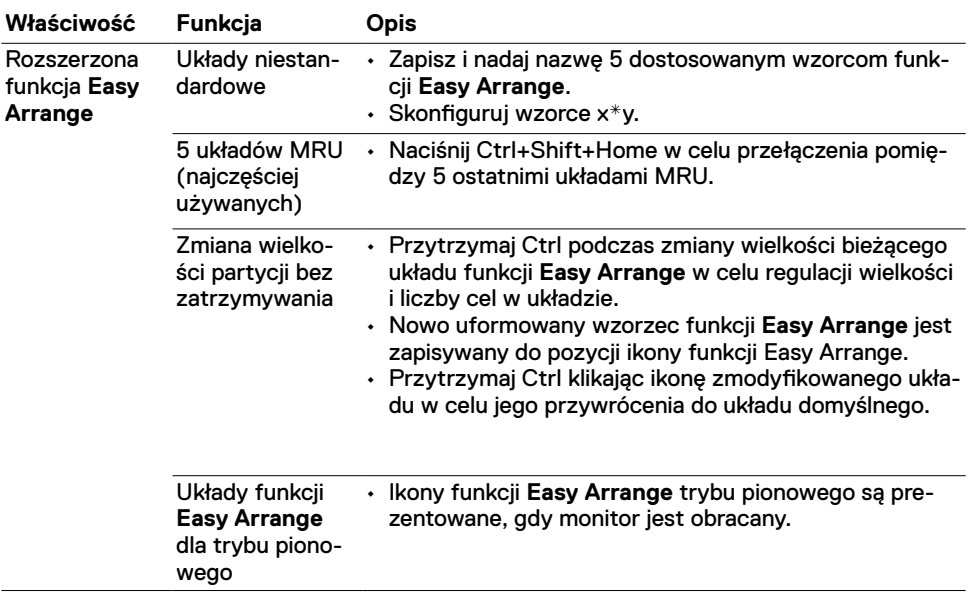

**UWAGA: Aplikacja może wymagać dla jej okna aplikacji, minimalnej efektywnej rozdzielczości. Aplikacja może nie pasować do obszaru układu Ease Arrange, jeśli obszar będzie mniejszy od rozmiaru wymaganego okna.**

**D**&LI

#### <span id="page-10-0"></span>**Zarządzanie wieloma wejściami wideo**

Zakładka Menedżer wejścia udostępnia wygodne sposoby zarządzania wieloma wejściami wideo, podłączonymi do posiadanego monitora Dell. Bardzo ułatwia to przełączanie pomiędzy wejściami podczas pracy z wieloma komputerami.

Wymienione są wszystkie porty wejścia wideo dostępne dla monitora. Można nadać własną nazwę dla każdego wejścia. Po edycji zmiany należy zapisać.

Można zdefiniować przycisk skrótu w celu szybkiego przełączenia na swoje ulubione wejście oraz inny przycisk skrótu do szybkiego przełączania pomiędzy dwoma wejściami, przy częstym korzystaniu z nich.

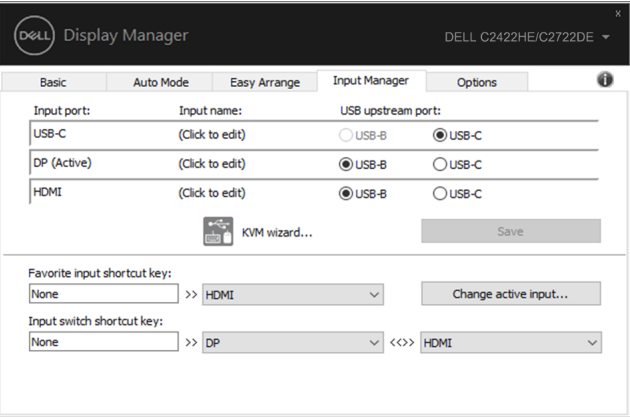

Można użyć rozwijaną listę do przełączania na dowolne źródło wejścia.

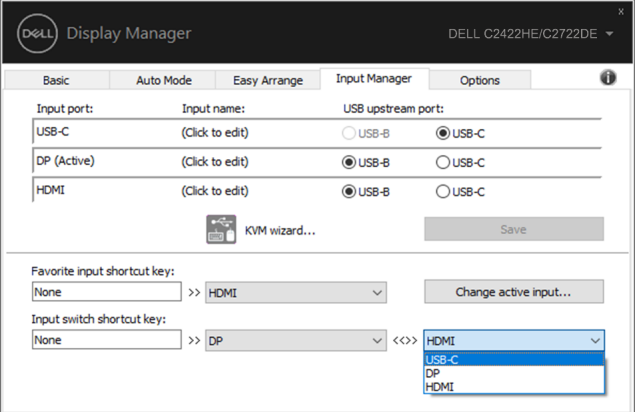

**D&L** 

Aby użyć funkcję KVM, kliknij KVM, wprowadź liczbę komputerów PC do połączenia i naciśnij NEXT (DALEJ).

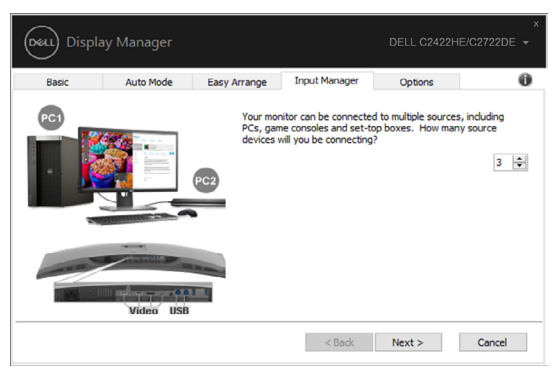

W PC1-PC3, wybierz port wejścia wideo do połączenia z portem i wybierz port USB przesyłania danych do połączenia z portem, a następnie naciśnij NEXT (DALEJ).

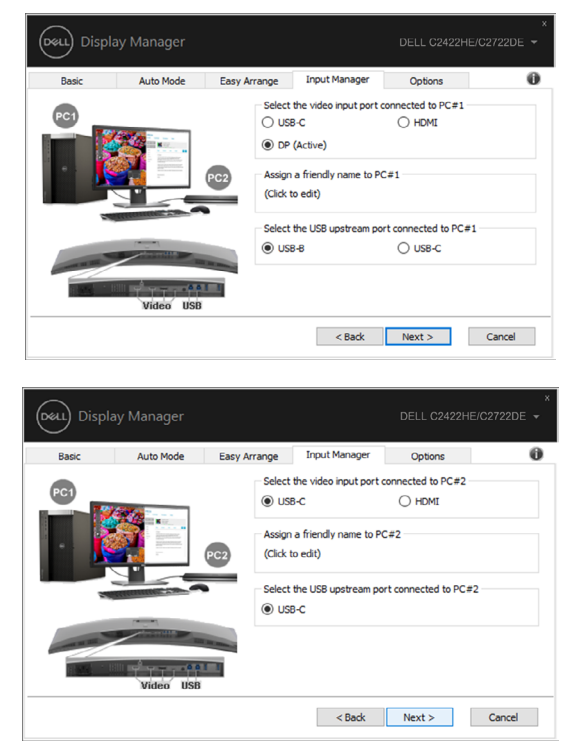

**D**&LI

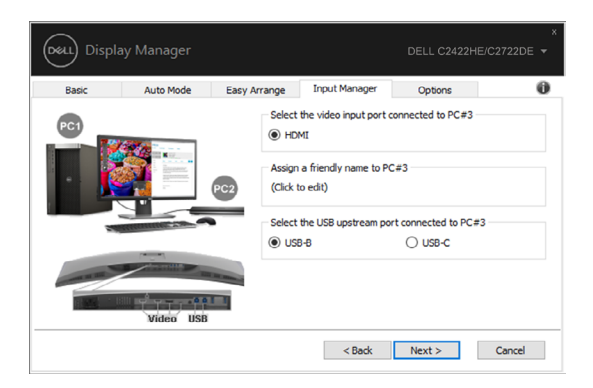

Następnie kliknij Finish (Zakończ), aby dokończyć swoje opcje.

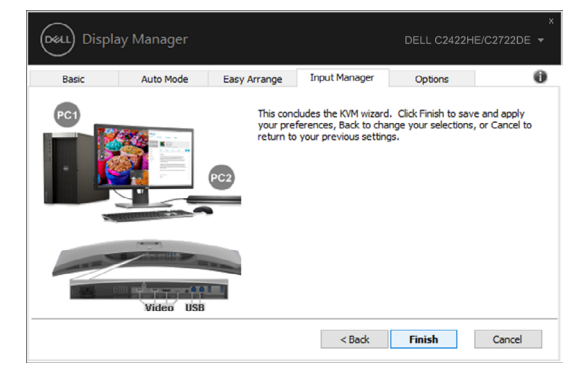

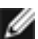

**UWAGA: DDM komunikuje się z Wyświetlacz nawet wtedy, gdy monitor wyświetla wideo z innego komputera. DDM można zainstalować na często używanym komputerze i sterować z niego przełączaniem wejścia. Można także zainstalować DDM w innych komputerach podłączonych do tego komputera.**

DELI

#### <span id="page-13-0"></span>**Przywracanie pozycji aplikacji**

DDM może pomóc w przywróceniu okien aplikacji do ich pozycji, podczas ponownego podłączania swojego komputera do monitora(ów). Można uzyskać szybki dostęp do tej funkcji, poprzez kliknięcie prawym przyciskiem ikony DDM w zasobniku powiadamiania.

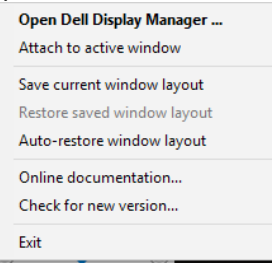

Po wybraniu "**Automatyczne przywracanie układu okna**", pozycje okien aplikacji są śledzone i zapamiętywane przez DDM. DDM automatycznie umieszcza okna aplikacji w ich oryginalnych pozycjach, podczas ponownego podłączania komputera do monitora(ów).

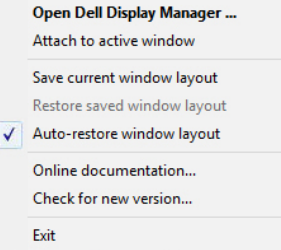

Aby najpierw przejść z powrotem do ulubionego układu, wybierz "**Save current window layout (Zapisz bieżący układ okna)**", a następnie "**Restore saved window layout (Przywróć zapisany układ okna)"**.

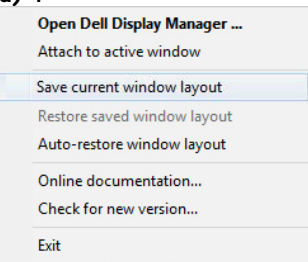

Można używać różne modele monitorów lub rozdzielczości i stosować do nich różne układy okien. DDM może rozpoznać ponownie podłączany monitor i odpowiednio przywrócić pozycje aplikacji.

Jeśli wymagana jest wymiana monitora w konfiguracji macierzy monitorów, układ okna można zapisać przed wymianą i przywrócić układ po zainstalowaniu nowego monitora.

**UWAGA: Aby korzystać z tej funkcji, aplikacje należy utrzymać uruchomione. DDM nie uruchamia aplikacji.**

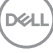

#### <span id="page-14-0"></span>**Stosowanie funkcji oszczędzania energii**

W obsługiwanych modelach Dell, dostępna jest zakładka Opcje dostarczająca opcje oszczędzania energii PowerNap. Po uaktywnieniu funkcji oszczędzania energii, można wybrać minimalny poziom ustawienia jasności monitora lub ustawić tryb uśpienia.

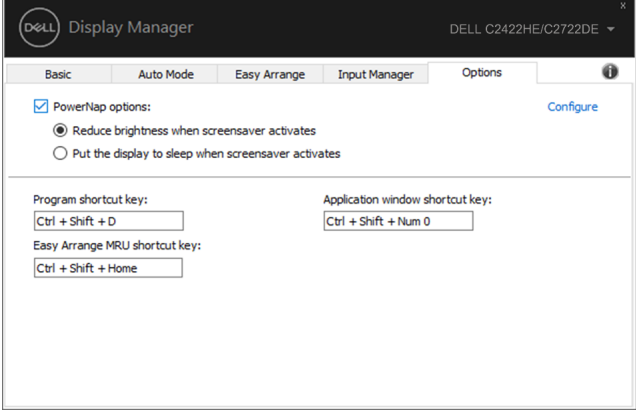

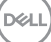

#### <span id="page-15-0"></span>**Inne przyciski skrótu**

Można zdefiniować przyciski skrótu dla szybkiego dostępu do następujących funkcji DDM:

- **• Przycisk skrótu do programu:** do szybkiego otwierania okna dialogowego Szybkie ustawienia .
- **• Przycisk skrótu MRU funkcji Easy Arrange:** do szybkiego zastosowania 5 ostatnio używanych układów okien.
- **• Przycisk skrótu okna aplikacji:** do uruchamiania menu szybkiej konfiguracji dla opcji w Tryb automatyczny i funkcja **Easy Arrange**.

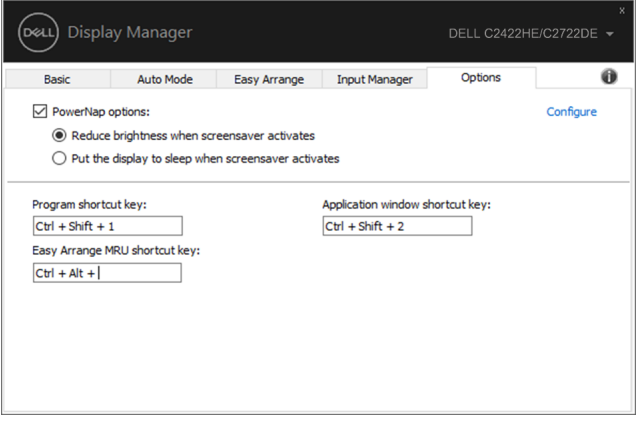

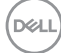

### <span id="page-16-0"></span>**Przypisywanie DDM do aktywnego okna (wyłącznie Windows 10)**

Ikonę DDM można przypisać do aktywnego okna na którym pracuje użytkownik. Kliknij ikonę w celu uzyskania łatwego dostępu do podanych poniżej funkcji.

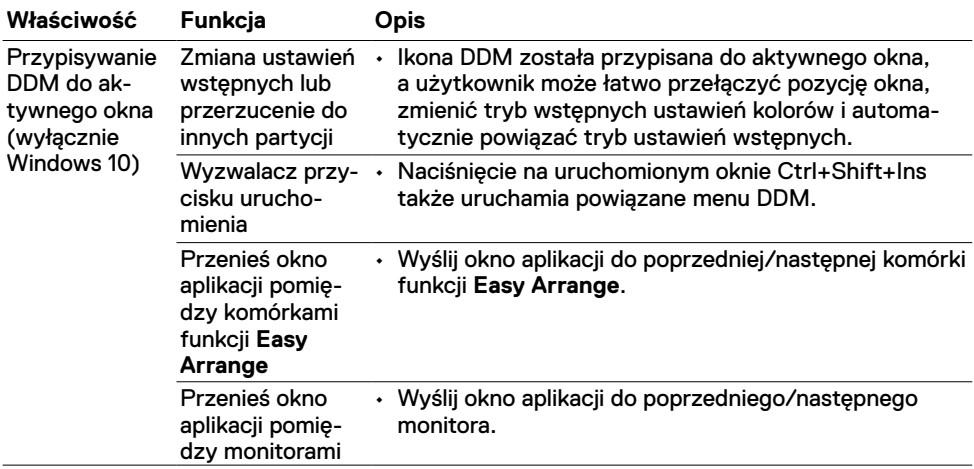

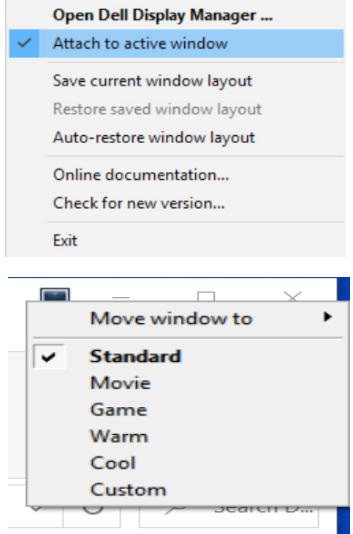

DELL

#### <span id="page-17-0"></span>**Rozwiązywanie problemów**

Jeśli DDM nie działa z Wyświetlacz, w zasobniku powiadamiania zostanie pokazana ikona DDM, jak poniżej.

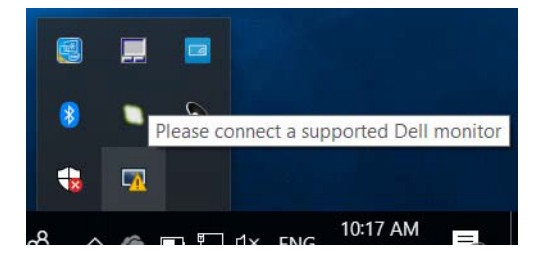

Po kliknięciu ikony, DDM pokaże bardziej szczegółowy komunikat błędu.

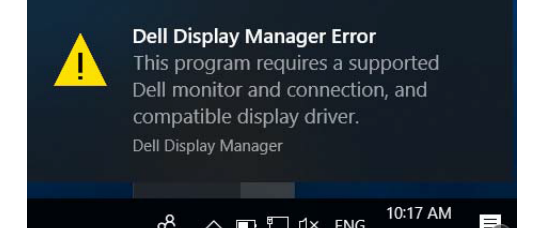

Należy pamiętać, że DDM działa wyłącznie z monitorami marki Dell. Jeśli używane są monitory innych producentów, DDM ich nie obsługuje.

Jeśli DDM nie wykrywa i/lub nie komunikuje się z obsługiwanym Wyświetlacz Dell, w celu rozwiązania problemu należy wykonać podane poniżej działania:

- **1.** Należy się upewnić, że kabel wideo jest prawidłowo podłączony do monitora i komputera; szczególnie pewnie zamocowane na swoich pozycjach powinny być złącza.
- **2.** Należy sprawdzić OSD monitora, aby się upewnić, że włączona jest funkcja DDC/CI.
- **3.** Upewnij się, że używany jest prawidłowy i najnowszy sterownik grafiki, uzyskany ze strony dostawcy grafiki (Intel, AMD, NVIDIA, itd.). Sterownik grafiki jest często przyczyną błędów DDM.
- **4.** Odłącz wszelkie stacje dokujące lub przedłużacze albo konwertery pomiędzy Wyświetlacz i portem grafiki. Niektóre tanie przedłużacze, huby lub konwertery, mogą nie obsługiwać prawidłowo DDC/CI i spowodować awarię DDM. Zaktualizuj sterownik takiego urządzenia, jeśli dostępna jest najnowsza wersja.
- **5.** Uruchom ponownie komputer.

**D**EL

DDM może nie działać z następującymi monitorami:

- • Modele monitora Dell produkowane przed rokiem 2013 oraz monitory Dell serii D. Dalsze informacje można uzyskać pod adresem [www.dell.com/support/monitors](http://www.dell.com/support/monitors).
- Monitory do gier wykorzystujące technologię G-sync opartą na Nvidia
- • Wirtualne i bezprzewodowe wyświetlacze nie obsługują DDC/CI
- • Dla niektórych wczesnych modeli monitorów DP 1.2, może być konieczne wyłączenie MST/DP 1.2 z użyciem menu OSD monitora

Jeśli komputer użytkownika jest połączony z Internetem, pojawi się polecenie aktualizacji do nowszej wersji DDM, jeśli jest dostępna. Zaleca się pobranie i instalację najnowszej aplikacji DDM.

Można także sprawdzić dostępność nowej wersji, klikając prawym przyciskiem ikonę DDM.

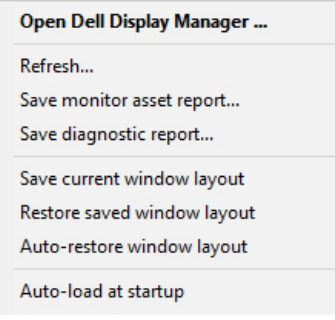

**D&L**